# Oracle® Cloud Using the Oracle Intelligent Track and Trace Adapter with Oracle Integration 3

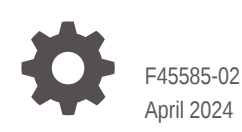

ORACLE

Oracle Cloud Using the Oracle Intelligent Track and Trace Adapter with Oracle Integration 3,

F45585-02

Copyright © 2023, 2024, Oracle and/or its affiliates.

Primary Author: Oracle Corporation

This software and related documentation are provided under a license agreement containing restrictions on use and disclosure and are protected by intellectual property laws. Except as expressly permitted in your license agreement or allowed by law, you may not use, copy, reproduce, translate, broadcast, modify, license, transmit, distribute, exhibit, perform, publish, or display any part, in any form, or by any means. Reverse engineering, disassembly, or decompilation of this software, unless required by law for interoperability, is prohibited.

The information contained herein is subject to change without notice and is not warranted to be error-free. If you find any errors, please report them to us in writing.

If this is software, software documentation, data (as defined in the Federal Acquisition Regulation), or related documentation that is delivered to the U.S. Government or anyone licensing it on behalf of the U.S. Government, then the following notice is applicable:

U.S. GOVERNMENT END USERS: Oracle programs (including any operating system, integrated software, any programs embedded, installed, or activated on delivered hardware, and modifications of such programs) and Oracle computer documentation or other Oracle data delivered to or accessed by U.S. Government end users are "commercial computer software," "commercial computer software documentation," or "limited rights data" pursuant to the applicable Federal Acquisition Regulation and agency-specific supplemental regulations. As such, the use, reproduction, duplication, release, display, disclosure, modification, preparation of derivative works, and/or adaptation of i) Oracle programs (including any operating system, integrated software, any programs embedded, installed, or activated on delivered hardware, and modifications of such programs), ii) Oracle computer documentation and/or iii) other Oracle data, is subject to the rights and limitations specified in the license contained in the applicable contract. The terms governing the U.S. Government's use of Oracle cloud services are defined by the applicable contract for such services. No other rights are granted to the U.S. Government.

This software or hardware is developed for general use in a variety of information management applications. It is not developed or intended for use in any inherently dangerous applications, including applications that may create a risk of personal injury. If you use this software or hardware in dangerous applications, then you shall be responsible to take all appropriate fail-safe, backup, redundancy, and other measures to ensure its safe use. Oracle Corporation and its affiliates disclaim any liability for any damages caused by use of this software or hardware in dangerous applications.

Oracle®, Java, MySQL and NetSuite are registered trademarks of Oracle and/or its affiliates. Other names may be trademarks of their respective owners.

Intel and Intel Inside are trademarks or registered trademarks of Intel Corporation. All SPARC trademarks are used under license and are trademarks or registered trademarks of SPARC International, Inc. AMD, Epyc, and the AMD logo are trademarks or registered trademarks of Advanced Micro Devices. UNIX is a registered trademark of The Open Group.

This software or hardware and documentation may provide access to or information about content, products, and services from third parties. Oracle Corporation and its affiliates are not responsible for and expressly disclaim all warranties of any kind with respect to third-party content, products, and services unless otherwise set forth in an applicable agreement between you and Oracle. Oracle Corporation and its affiliates will not be responsible for any loss, costs, or damages incurred due to your access to or use of third-party content, products, or services, except as set forth in an applicable agreement between you and Oracle.

# **Contents**

#### [Preface](#page-4-0)

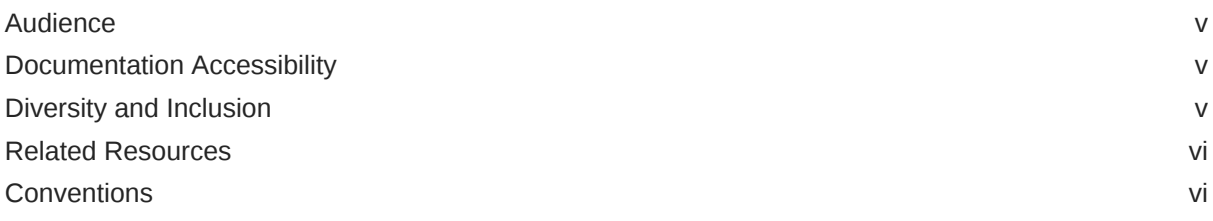

### 1 [Understand the Oracle Intelligent Track and Trace Adapter](#page-6-0)

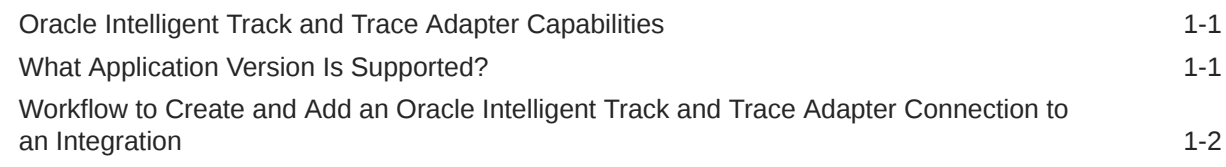

#### 2 [Create an Oracle Intelligent Track and Trace Adapter Connection](#page-8-0)

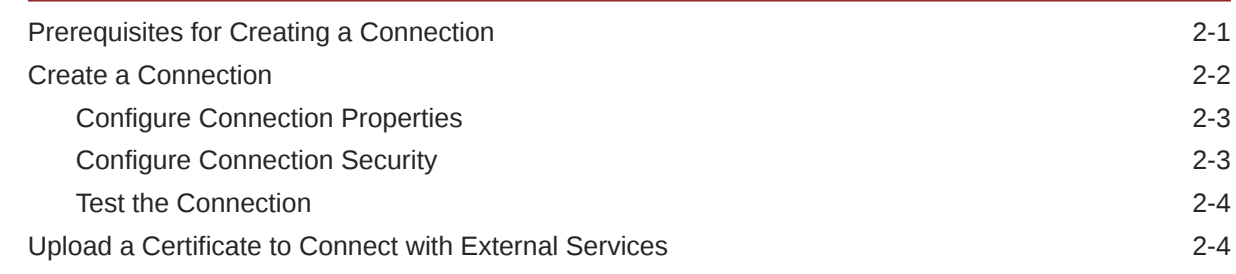

### 3 [Add the Oracle Intelligent Track and Trace Adapter Connection to an](#page-15-0) [Integration](#page-15-0)

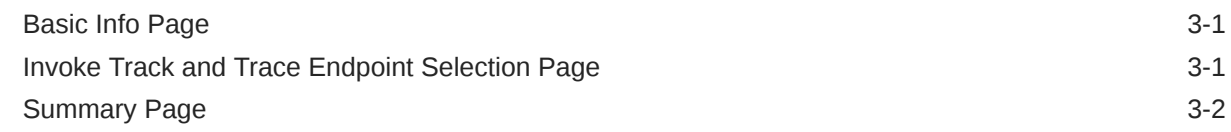

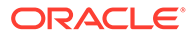

### 4 [Implement Common Patterns Using the Oracle Intelligent Track and](#page-17-0) [Trace Adapter](#page-17-0)

[Send Transaction Documents from Business Applications into Oracle Intelligent Track and](#page-17-0) [Trace](#page-17-0) 4-1

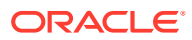

## <span id="page-4-0"></span>Preface

This guide describes how to configure this adapter as a connection in an integration in Oracle Integration.

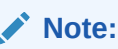

The use of this adapter may differ depending on the features you have, or whether your instance was provisioned using Standard or Enterprise edition. These differences are noted throughout this guide.

#### **Topics:**

- **Audience**
- Documentation Accessibility
- Diversity and Inclusion
- [Related Resources](#page-5-0)
- **[Conventions](#page-5-0)**

## Audience

This guide is intended for developers who want to use this adapter in integrations in Oracle Integration.

### Documentation Accessibility

For information about Oracle's commitment to accessibility, visit the Oracle Accessibility Program website at <https://www.oracle.com/corporate/accessibility/>.

#### **Access to Oracle Support**

Oracle customers that have purchased support have access to electronic support through My Oracle Support. For information, visit <https://support.oracle.com/portal/> or visit [Oracle](https://www.oracle.com/corporate/accessibility/learning-support.html#support-tab) [Accessibility Learning and Support](https://www.oracle.com/corporate/accessibility/learning-support.html#support-tab) if you are hearing impaired.

### Diversity and Inclusion

Oracle is fully committed to diversity and inclusion. Oracle respects and values having a diverse workforce that increases thought leadership and innovation. As part of our initiative to build a more inclusive culture that positively impacts our employees, customers, and partners, we are working to remove insensitive terms from our products and documentation.

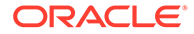

We are also mindful of the necessity to maintain compatibility with our customers' existing technologies and the need to ensure continuity of service as Oracle's offerings and industry standards evolve. Because of these technical constraints, our effort to remove insensitive terms is ongoing and will take time and external cooperation.

### <span id="page-5-0"></span>Related Resources

See these Oracle resources:

- Oracle Cloud at <http://cloud.oracle.com>
- *Using Integrations in Oracle Integration 3*
- *Using the Oracle Mapper with Oracle Integration 3*
- Oracle Integration documentation on the Oracle Help Center.

## **Conventions**

The following text conventions are used in this document:

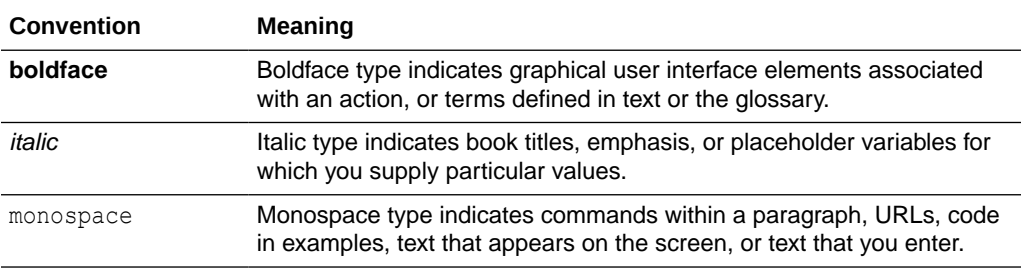

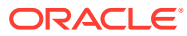

# <span id="page-6-0"></span>1 Understand the Oracle Intelligent Track and Trace Adapter

Review the following conceptual topics to learn about the Oracle Intelligent Track and Trace Adapter and how to use it as a connection in integrations in Oracle Integration. A typical workflow of adapter and integration tasks is also provided.

#### **Topics:**

- Oracle Intelligent Track and Trace Adapter Capabilities
- What Application Version Is Supported?
- [Workflow to Create and Add an Oracle Intelligent Track and Trace Adapter Connection to](#page-7-0) [an Integration](#page-7-0)

#### **Note:**

There are overall service limits with Oracle Integration. A service limit is the quota or allowance set on a resource. See Service Limits.

### Oracle Intelligent Track and Trace Adapter Capabilities

The Oracle Intelligent Track and Trace Adapter enables you to create an integration between Oracle Intelligent Track and Trace and Oracle Integration.

The Oracle Intelligent Track and Trace Adapter provides the following benefits:

- Allows for automated integration to Oracle Intelligent Track and Trace instances from different data sources utilizing the Oracle Integration mapping mechanism.
- Once an integration is defined, authorized users can push a variety of data to the Oracle Intelligent Track and Trace document ingestion endpoint.

The Oracle Intelligent Track and Trace Adapter is one of many predefined adapters included with Oracle Integration. You can configure the Oracle Intelligent Track and Trace Adapter as an invoke connection in an integration in Oracle Integration.

### What Application Version Is Supported?

For information about which application version is supported by this adapter, see the [Connectivity Certification Matrix](https://docs.oracle.com/en/cloud/paas/integration-cloud/certification-matrix/adaptercertificationmatrix.pdf).

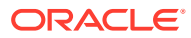

## <span id="page-7-0"></span>Workflow to Create and Add an Oracle Intelligent Track and Trace Adapter Connection to an Integration

You follow a very simple workflow to create a connection with an adapter and include the connection in an integration in Oracle Integration.

This table lists the workflow steps for both adapter tasks and overall integration tasks, and provides links to instructions for each step.

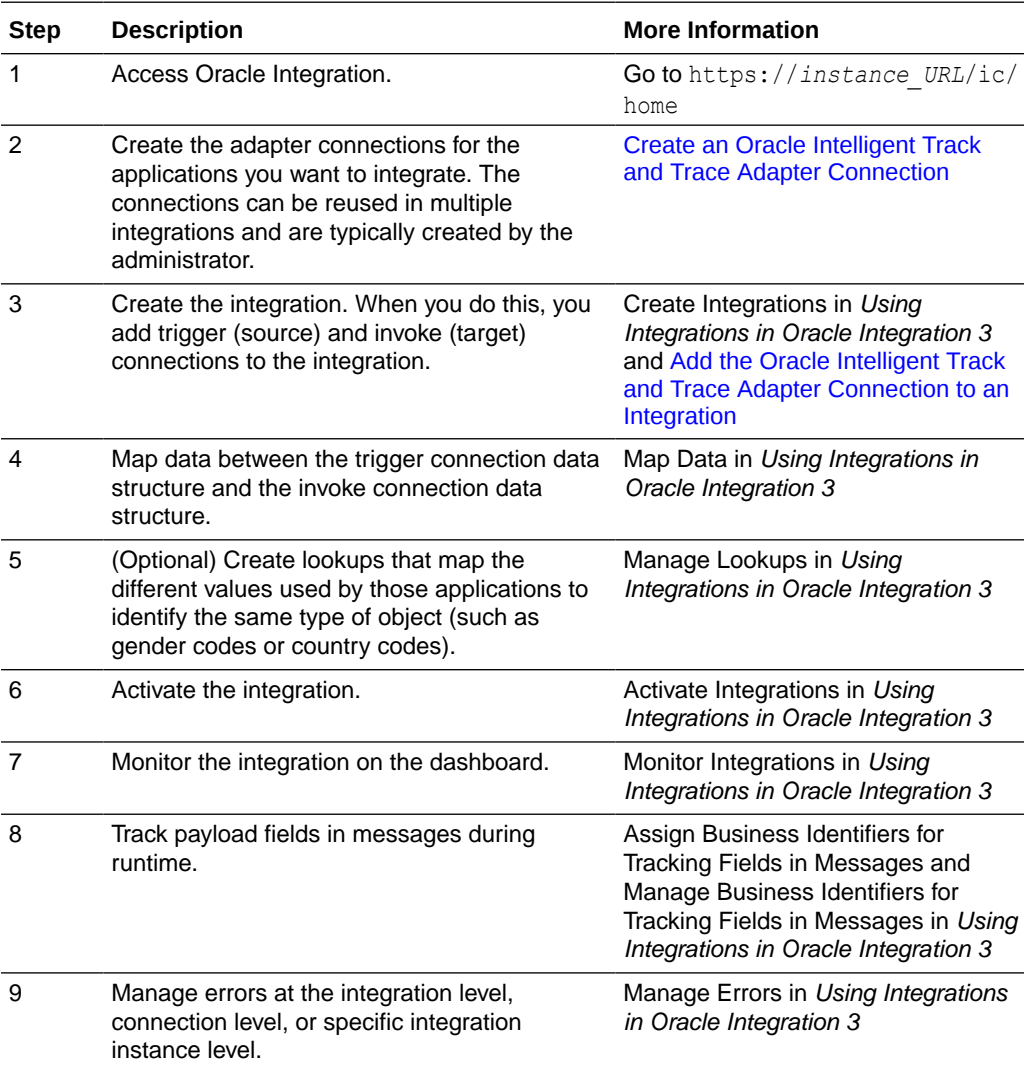

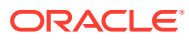

<span id="page-8-0"></span>2

# Create an Oracle Intelligent Track and Trace Adapter Connection

A connection is based on an adapter. You define connections to the specific cloud applications that you want to integrate. The following topics describe how to define connections.

#### **Topics:**

- Prerequisites for Creating a Connection
- [Create a Connection](#page-9-0)
- [Upload a Certificate to Connect with External Services](#page-11-0)

### Prerequisites for Creating a Connection

You must satisfy the following prerequisites to create a connection with the Oracle Intelligent Track and Trace Adapter:

- Know the instance of the Oracle Intelligent Track and Trace application.
- Know the administrative user for the Oracle Intelligent Track and Trace application.
- Know the URL to the Oracle Intelligent Track and Trace instance, which is resolvable from the Oracle Integration instance. You specify this URL in the **Connection Properties** section of the Connections page. See [Configure Connection Properties](#page-10-0).
- Know the following credential information from the Oracle Intelligent Track and Trace application:
	- Application Token The application token is located within the Oracle Intelligent Track and Trace application. The application token can be generated and copied from the **User** drop down menu in Oracle Intelligent Track and Trace:

**Vision Computers** 

#### **Application Tokens**

Sign Out

You specify the application token in the **Security** section of the Connections page. See [Configure Connection Security.](#page-10-0)

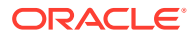

## <span id="page-9-0"></span>Create a Connection

Before you can build an integration, you must create the connections to the applications with which you want to share data.

To create a connection in Oracle Integration:

- **1.** In the navigation pane, click **Design**, then **Connections**.
- **2.** Click **Create**.

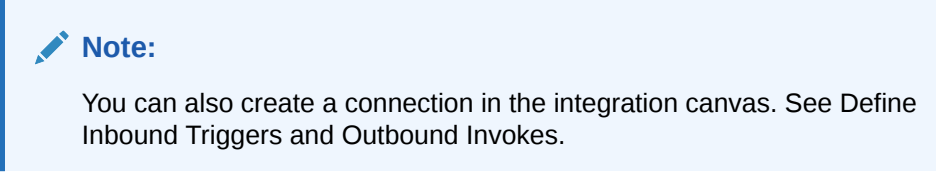

- **3.** In the Create connection panel, select the adapter to use for this connection. To find the adapter, scroll through the list, or enter a partial or full name in the **Search** field.
- **4.** Enter the information that describes this connection.

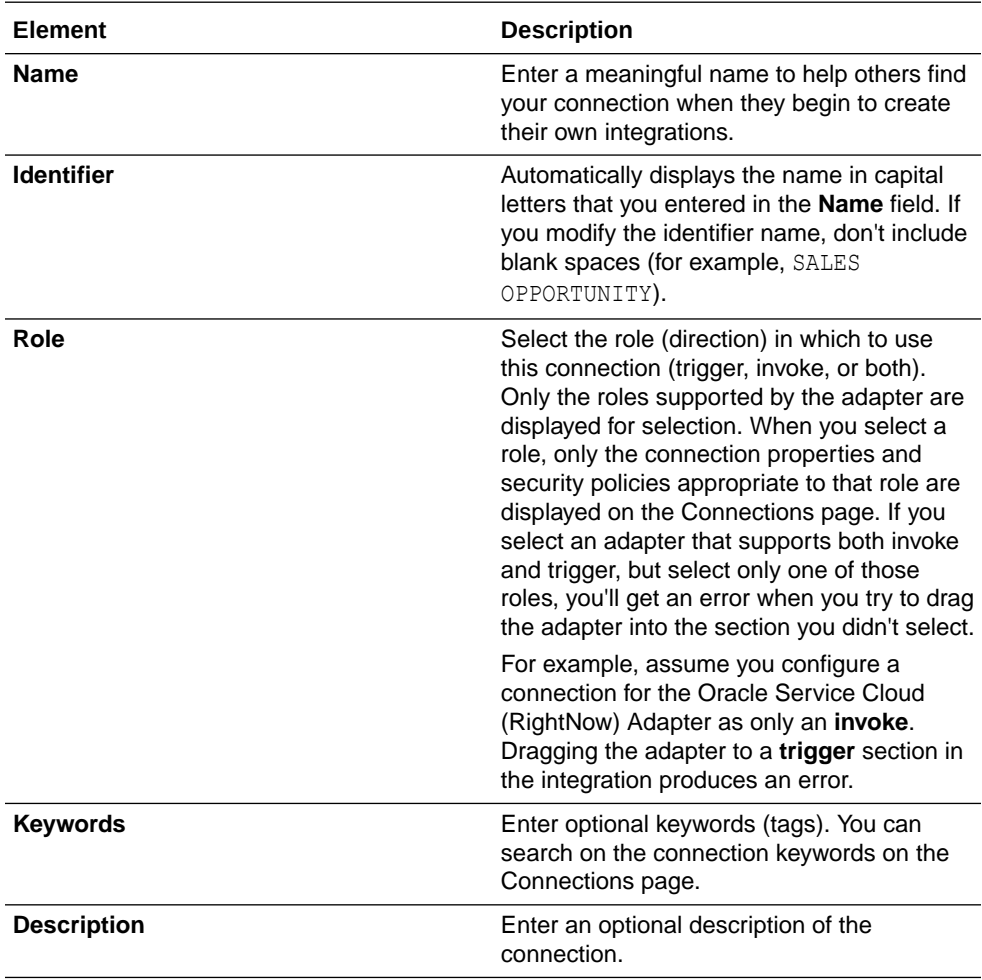

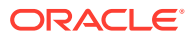

<span id="page-10-0"></span>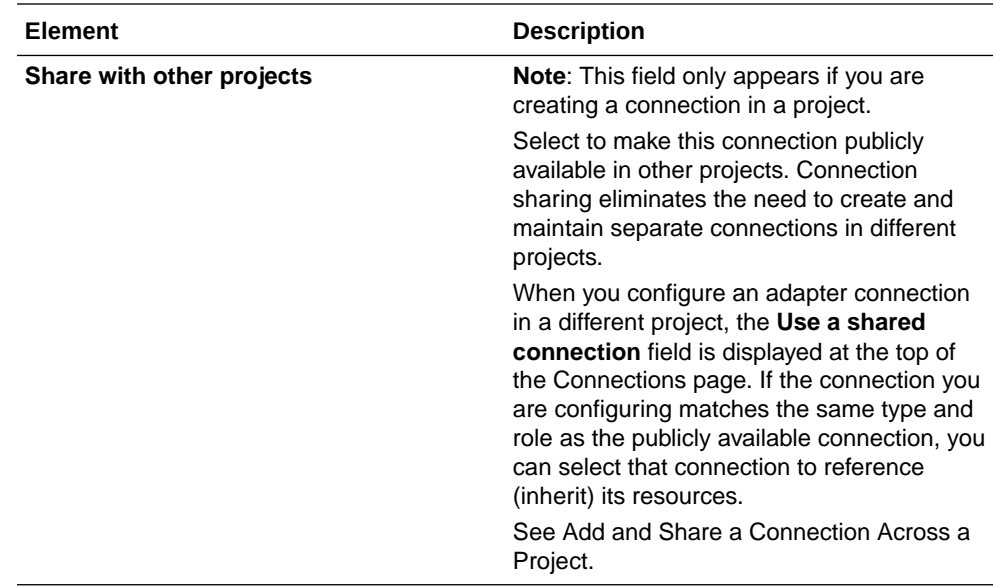

#### **5.** Click **Create**.

Your connection is created. You're now ready to configure the connection properties, security policies, and (for some connections) access type.

### Configure Connection Properties

Enter connection information so your application can process requests.

You obtained these values when satisfying the Oracle Intelligent Track and Trace Adapter prerequisites. See [Prerequisites for Creating a Connection](#page-8-0).

- **1.** Go to the **Properties** section.
- **2.** In the **Track and Trace Base URL** field, specify the Oracle Intelligent Track and Trace URL.

### Configure Connection Security

Configure security for your Oracle Intelligent Track and Trace Adapter connection.

- **1.** Go to the **Security** section.
- **2.** Enter your security credentials. You obtained these values when satisfying the Oracle Intelligent Track and Trace Adapter prerequisites. See [Prerequisites for Creating a](#page-8-0) [Connection.](#page-8-0)

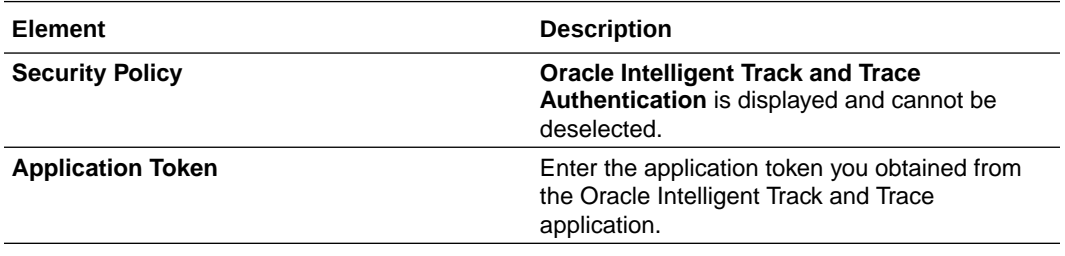

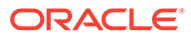

### <span id="page-11-0"></span>Test the Connection

Test your connection to ensure that it's configured successfully.

**1.** In the page title bar, click **Test**. What happens next depends on whether your adapter connection uses a Web Services Description Language (WSDL) file. Only some adapter connections use WSDLs.

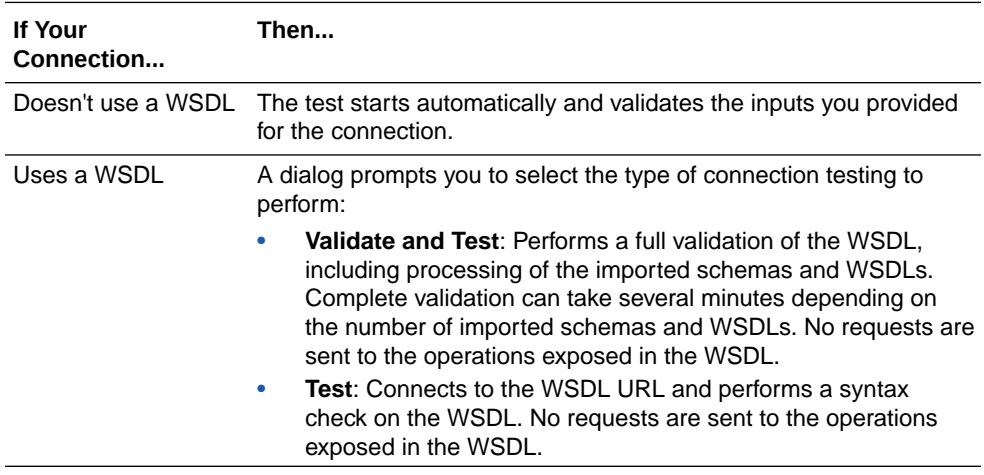

- **2.** Wait for a message about the results of the connection test.
	- If the test was successful, then the connection is configured properly.
	- If the test failed, then edit the configuration details you entered. Check for typos and verify URLs and credentials. Continue to test until the connection is successful.
- **3.** When complete, click **Save**.

## Upload a Certificate to Connect with External Services

Certificates allow Oracle Integration to connect with external services. If the external service/endpoint needs a specific certificate, request the certificate and then import it into Oracle Integration.

If you make an SSL connection in which the root certificate does not exist in Oracle Integration, an exception error is thrown. In that case, you must upload the appropriate certificate. A certificate enables Oracle Integration to connect with external services. If the external endpoint requires a specific certificate, request the certificate and then upload it into Oracle Integration.

- **1.** Sign in to Oracle Integration.
- **2.** In the navigation pane, click **Settings**, then **Certificates**. All certificates currently uploaded to the trust store are displayed on the Certificates page.
- **3.** Click **Filter** to filter by name, certificate expiration date, status, type, category, and installation method (user-installed or system-installed). Certificates installed by the system cannot be deleted.

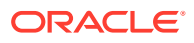

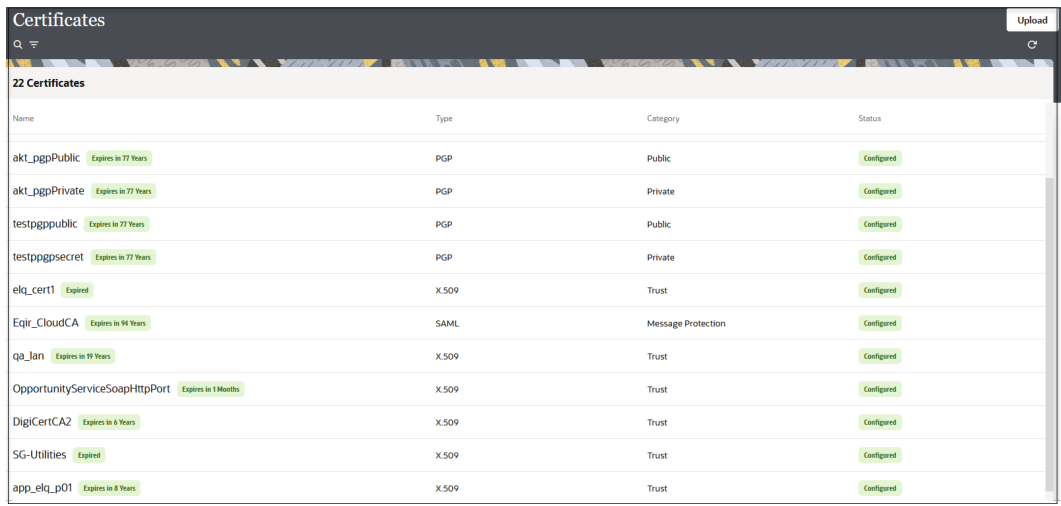

- **4.** Click **Upload** at the top of the page. The Upload certificate panel is displayed.
- **5.** Enter an alias name and optional description.
- **6.** In the **Type** field, select the certificate type. Each certificate type enables Oracle Integration to connect with external services.
	- Digital Signature
	- X.509 (SSL transport)
	- [SAML \(Authentication & Authorization\)](#page-13-0)
	- [PGP \(Encryption & Decryption\)](#page-13-0)
	- **[Signing key](#page-14-0)**

#### **Digital Signature**

The digital signature security type is typically used with adapters created with the Rapid Adapter Builder. See Learn About the Rapid Adapter Builder in Oracle Integration in *Using the Rapid Adapter Builder with Oracle Integration 3*.

- **1.** Click **Browse** to select the digital certificate. The certificate must be an X509Certificate. This certificate provides inbound RSA signature validation. See Implement Digital Signature Validation (RSA) in *Using the Rapid Adapter Builder with Oracle Integration 3*.
- **2.** Click **Upload**.

#### **X.509 (SSL transport)**

- **1.** Select a certificate category.
	- **a. Trust**: Use this option to upload a trust certificate.
		- **i.** Click **Browse**, then select the trust file (for example, .cer or .crt) to upload.
	- **b. Identity**: Use this option to upload a certificate for two-way SSL communication.
		- **i.** Click **Browse**, then select the keystore file (.jks) to upload.
		- **ii.** Enter the comma-separated list of passwords corresponding to key aliases.

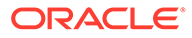

#### <span id="page-13-0"></span>**Note:**

When an identity certificate file  $(.$ j $ks)$  contains more than one private key, all the private keys must have the same password. If the private keys are protected with different passwords, the private keys cannot be extracted from the keystore.

- **iii.** Enter the password of the keystore being imported.
- **c.** Click **Upload**.

#### **SAML (Authentication & Authorization)**

- **1.** Note that **Message Protection** is automatically selected as the only available certificate category and cannot be deselected. Use this option to upload a keystore certificate with SAML token support. Create, read, update, and delete (CRUD) operations are supported with this type of certificate.
- **2.** Click **Browse**, then select the certificate file (.cer or .crt) to upload.
- **3.** Click **Upload**.

#### **PGP (Encryption & Decryption)**

- **1.** Select a certificate category. Pretty Good Privacy (PGP) provides cryptographic privacy and authentication for communication. PGP is used for signing, encrypting, and decrypting files. You can select the private key to use for encryption or decryption when configuring the stage file action.
	- **a. Private**: Uses a private key of the target location to decrypt the file.
		- **i.** Click **Browse**, then select the PGP file to upload.
		- **ii.** Enter the PGP private key password.
	- **b. Public**: Uses a public key of the target location to encrypt the file.
		- **i.** Click **Browse**, then select the PGP file to upload.
		- **ii.** In the **ASCII-Armor Encryption Format** field, select **Yes** or **No**.
			- **Yes** shows the format of the encrypted message in ASCII armor. ASCII armor is a binary-to-textual encoding converter. ASCII armor formats encrypted messaging in ASCII. This enables messages to be sent in a standard messaging format. This selection impacts the visibility of message content.
			- **No** causes the message to be sent in binary format.
		- **iii.** From the **Cipher Algorithm** list, select the algorithm to use. Symmetrickey algorithms for cryptography use the same cryptographic keys for both encryption of plain text and decryption of cipher text. The following supported cipher algorithms are FIPS-compliant:
			- AES128
			- AES192
			- AES256
			- TDES
	- **c.** Click **Upload**.

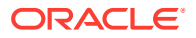

#### <span id="page-14-0"></span>**Signing key**

A signing key is a secret key used to establish trust between applications. Signing keys are used to sign ID tokens, access tokens, SAML assertions, and more. Using a private signing key, the token is digitally signed and the server verifies the authenticity of the token by using a public signing key. You must upload a signing key to use the OAuth Client Credentials using JWT Client Assertion and OAuth using JWT User Assertion security policies in REST Adapter invoke connections. Only PKCS1- and PKCS8-formatted files are supported.

- **1.** Select **Public** or **Private**.
- **2.** Click **Browse** to upload a key file. If you selected **Private**, and the private key is encrypted, a field for entering the private signing key password is displayed after key upload is complete.
- **3.** Enter the private signing key password. If the private signing key is not encrypted, you are not required to enter a password.
- **4.** Click **Upload**.

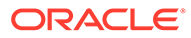

<span id="page-15-0"></span>3

# Add the Oracle Intelligent Track and Trace Adapter Connection to an Integration

When you drag the Oracle Intelligent Track and Trace Adapter into the invoke area of an integration, the Adapter Endpoint Configuration Wizard is invoked. This wizard guides you through configuration of the Oracle Intelligent Track and Trace Adapter endpoint properties.

The following sections describe the wizard pages that guide you through configuration of the Oracle Intelligent Track and Trace Adapter as an invoke in an integration. The Oracle Intelligent Track and Trace Adapter cannot be configured as a trigger in an integration.

#### **Topics:**

- **Basic Info Page**
- Invoke Track and Trace Endpoint Selection Page
- **[Summary Page](#page-16-0)**

### Basic Info Page

You can enter a name and description on the Basic Info page of each adapter in your integration.

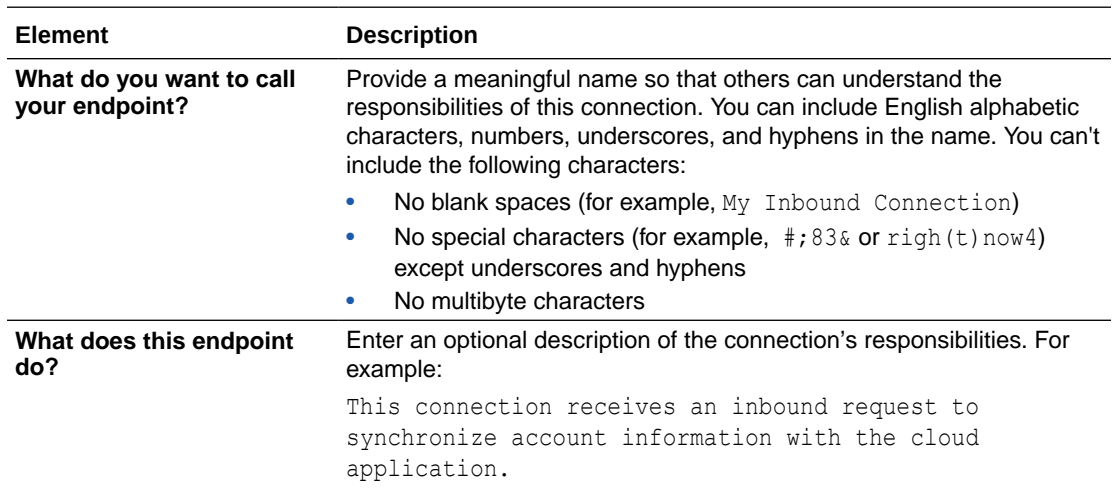

### Invoke Track and Trace Endpoint Selection Page

Select the endpoint to publish. You are provided with a list of available document types from which to select, which when selected show the associated business flow steps. If the Oracle Intelligent Track and Trace account correlated with the application token specified on the

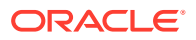

<span id="page-16-0"></span>Connections page contains no publishable endpoints, a warning message is displayed and no document types and associated business flows are displayed.

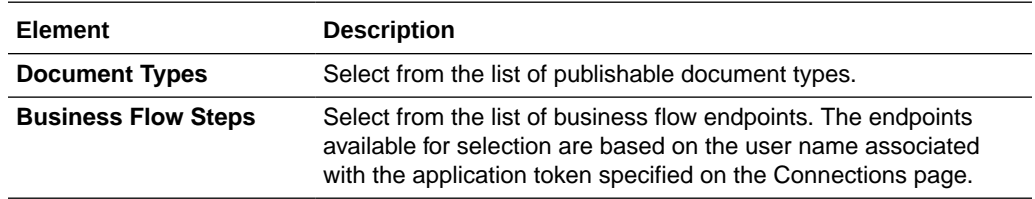

# Summary Page

You can review the specified adapter configuration values on the Summary page.

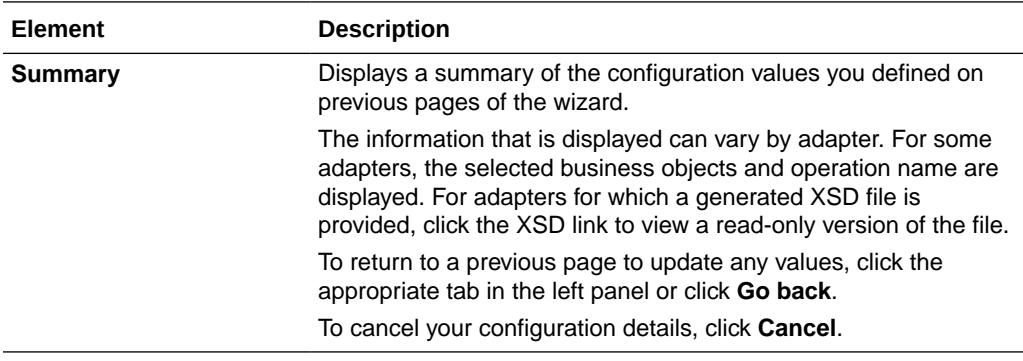

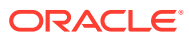

# <span id="page-17-0"></span>4

# Implement Common Patterns Using the Oracle Intelligent Track and Trace Adapter

You can use the Oracle Intelligent Track and Trace Adapter to implement the following common pattern.

#### **Topics:**

• Send Transaction Documents from Business Applications into Oracle Intelligent Track and Trace

## Send Transaction Documents from Business Applications into Oracle Intelligent Track and Trace

Oracle Intelligent Track and Trace provides different endpoints to submit business transaction documents such as purchase order, sales order, and so on. Different trading partners post documents that must be tracked to the Oracle Intelligent Track and Trace application in the context of a business flow.

The Oracle Intelligent Track and Trace Adapter makes it easy to post these transactions from different business applications into the Oracle Intelligent Track and Trace application. Posting a transaction involves the following steps:

- **1.** Identify the business application from which a transaction document must be retrieved. You must use a source business application adapter or generic REST Adapter in case there is no specific Oracle Integration adapter for the source application. From the source application, you must identify which document must be posted. See the specific adapter documentation on how to connect and retrieve the transaction document.
- **2.** Create an application integration.
- **3.** Drag an adapter corresponding to the source business application into the integration canvas as a trigger connection (it can be any adapter).
- **4.** Configure the adapter in the Adapter Endpoint Configuration Wizard.
- **5.** Drag the Oracle Intelligent Track and Trace Adapter into the integration canvas as an invoke connection.
- **6.** Configure it to connect to the Oracle Intelligent Track and Trace instance. Refer to section Add the Oracle Intelligent Track and Trace Adapter Connection to an Integration for more information on how to configure the adapter connection.
- **7.** Select the document type, business flow, and step information to which the document must be posted.
- **8.** Once the source application trigger and Oracle Intelligent Track and Trace Adapter connection are configured on the canvas, you can provide the mapping from source document fields to target document fields.
- **9.** Activate and invoke the integration. The Oracle Intelligent Track and Trace Adapter posts the document to the business flow and step from the source application.

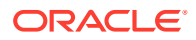